<span id="page-0-0"></span>[Guía de Ayuda](#page-0-0)

Wireless Microphone System Updater

Esta Guía de Ayuda describe cómo utilizar el software Wireless Microphone System Updater.

**[Características](#page-1-0) [Preparación](#page-2-0) [Instalación](#page-3-0)** [Actualización del firmware](#page-4-0) [Mensajes de error](#page-11-0) [Precauciones de uso](#page-12-0)

# <span id="page-1-0"></span>**Características**

Wireless Microphone System Updater es un software para actualizar el firmware de dispositivos de micrófono inalámbricos.

## **Condiciones de funcionamiento**

Este software está diseñado para ejecutarse en equipos que cumplan los siguientes criterios.

- Windows 10
- Windows 11

Windows es una marca comercial o una marca comercial registrada de Microsoft Corporation en los Estados Unidos y/o en otros países.

<span id="page-2-0"></span>[Guía de Ayuda](#page-0-0)

Wireless Microphone System Updater

# **Preparación**

# **Descarga de un archivo de paquete**

Antes de actualizar el firmware con este software, descargue el archivo de paquete correspondiente para el dispositivo que desea actualizar desde el siguiente sitio y guárdelo en su ordenador.

Página de inicio de Sony Professional Products:

https://pro.sony/ (busque el producto que desea actualizar en el sitio web)

# **Conexión de dispositivos**

## **Dispositivos con conexión Ethernet**

En el caso de los dispositivos de destino de la actualización que utilicen una conexión Ethernet, conecte los dispositivos de modo que estén en el mismo segmento de red que el ordenador en el que está instalado este software. Para más información sobre la conexión, consulte las instrucciones de funcionamiento del dispositivo.

#### **Nota**

- Establezca direcciones IP únicas para todos los dispositivos de la red. Si la configuración se duplica entre dispositivos, no se reconocerán correctamente en la red.
- Configure los ajustes de red del dispositivo de destino de la actualización de modo que el dispositivo esté en el mismo segmento de red que el ordenador que ejecuta este software.
- Al actualizar un DWR-R03D u otro dispositivo que tenga una función para obtener una dirección IP automáticamente, no ejecute la actualización si "0" o "255" está asignado al cuarto octeto (parte D en A.B.C.D) de la dirección IP cuando se establece en configuración automática (IP MODE=AUTO). Si "0" o "255" está asignado al cuarto octeto, cambie IP MODE a MANUAL y configure manualmente IP ADDRESS (y SUBNET MASK, si es necesario). Para obtener más detalles acerca de la visualización, comprobación y configuración de IP MODE, IP ADDRESS y SUBNET MASK, consulte los elementos del menú UTILITY en las instrucciones de funcionamiento del dispositivo de destino.
- En función del entorno operativo de su ordenador, el firewall puede bloquear este software. Si el bloqueo de software está activado, la comunicación LAN requerida para el funcionamiento puede interrumpirse y no funcionará normalmente. Desactive el bloqueo del firewall para habilitar el software.
- Al actualizar un DWR-R03D, conecte el ordenador en el que está instalado este software al mismo segmento de red que está configurada en el menú "RECEIVER IP" del DWR-R03D.

### **Dispositivos con conexión USB**

En el caso de los dispositivos de destino de la actualización que utilicen una conexión USB, conéctelos a un puerto USB de su ordenador. Para obtener más información sobre la ubicación de los puertos USB, consulte las instrucciones de funcionamiento del dispositivo.

#### **Nota**

No los conecte a un concentrador USB.

# <span id="page-3-0"></span>**Instalación**

### **Nota**

- **Inicie sesión en el ordenador como usuario con privilegios de administrador.**
- Si este software ya se ha instalado, desinstale la versión anterior antes de instalarlo. Para obtener más información, consulte la sección "Desinstalación" a continuación.
- Cierre todas las aplicaciones antes de proceder con la instalación.

A continuación, se describe el procedimiento operativo en Windows 10.

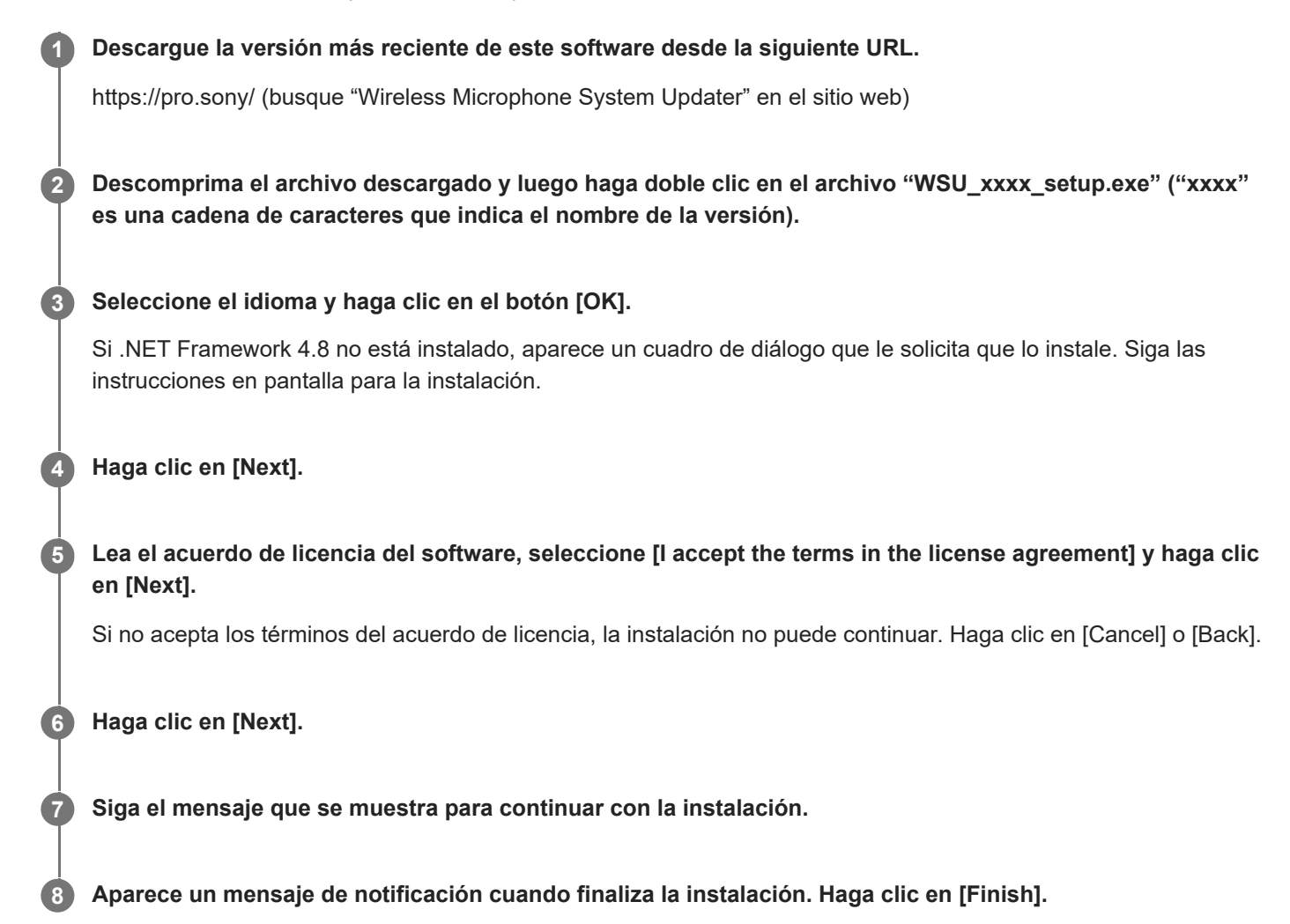

### **Desinstalación**

Desinstale usando el Panel de control. Por ejemplo, en Windows 10, seleccione [Start] – [Windows System] – [Control Panel], seleccione [Uninstall a program], seleccione [Wireless Microphone System Updater] en la lista y desinstale el programa.

# <span id="page-4-0"></span>**Actualización del firmware**

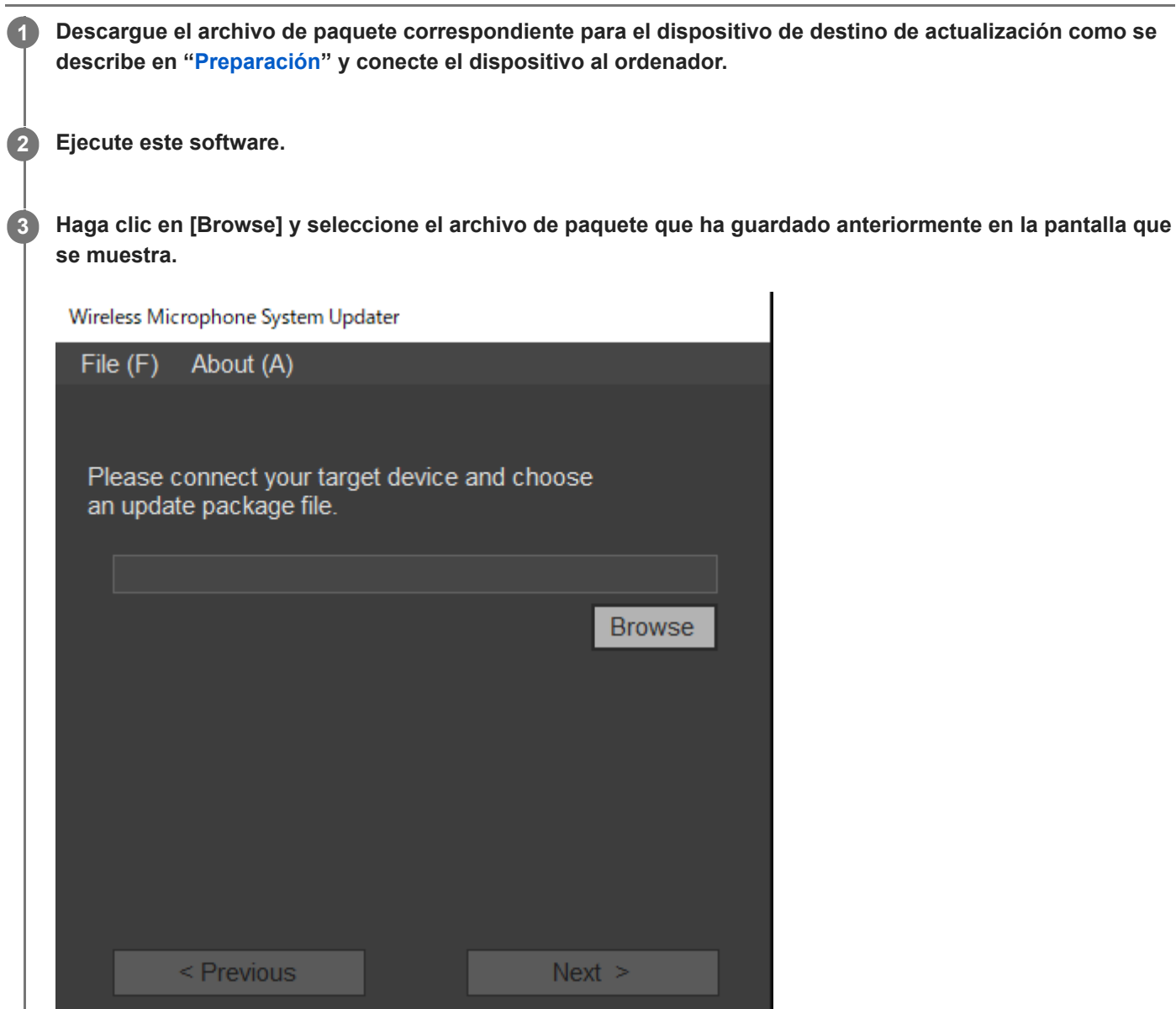

Puede aparecer un mensaje si el proceso de actualización anterior no se completó correctamente. En ese caso, vuelva a instalar la actualización para el dispositivo mostrado, compruebe que el dispositivo se haya actualizado correctamente y luego utilice el dispositivo. No utilice un dispositivo para el que la actualización no se haya realizado correctamente.

# **Haga clic en [Next].**

**4**

Los dispositivos compatibles con el archivo de paquete seleccionado se detectan automáticamente entre los dispositivos conectados al ordenador y se muestran en la pantalla. Si no aparece su dispositivo, compruebe la conexión entre el dispositivo y el ordenador y, a continuación, haga clic en [Search] para buscar el dispositivo. Si no se puede detectar el dispositivo, se muestra "Not found".

Si la versión del firmware de un dispositivo conectado no es un destino de actualización del archivo de paquete seleccionado, la actualización no puede continuar (aparecerá un error).

## **Para dispositivos con conexión USB**

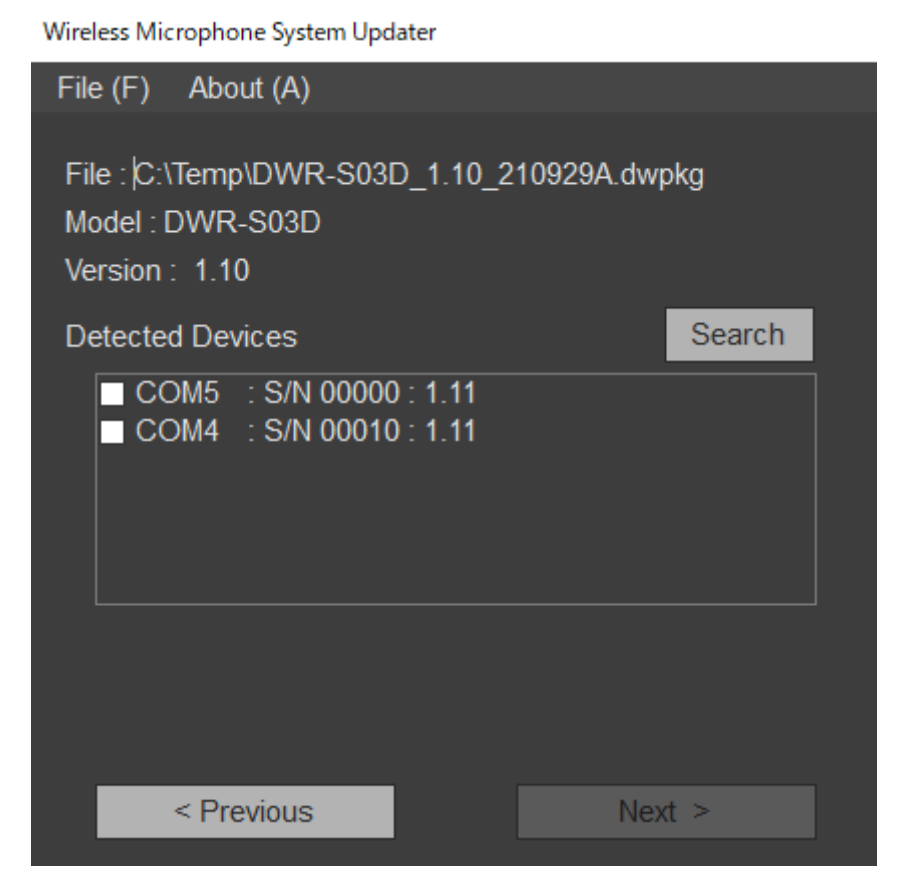

# **Para dispositivos con conexión Ethernet**

Para introducir una dirección IP directamente, haga clic en [Direct IP] e introduzca la dirección en el cuadro de texto. También puede seleccionar una dirección IP de un dispositivo para el que no se pudo completar una actualización anterior de la lista desplegable.

#### Wireless Microphone System Updater

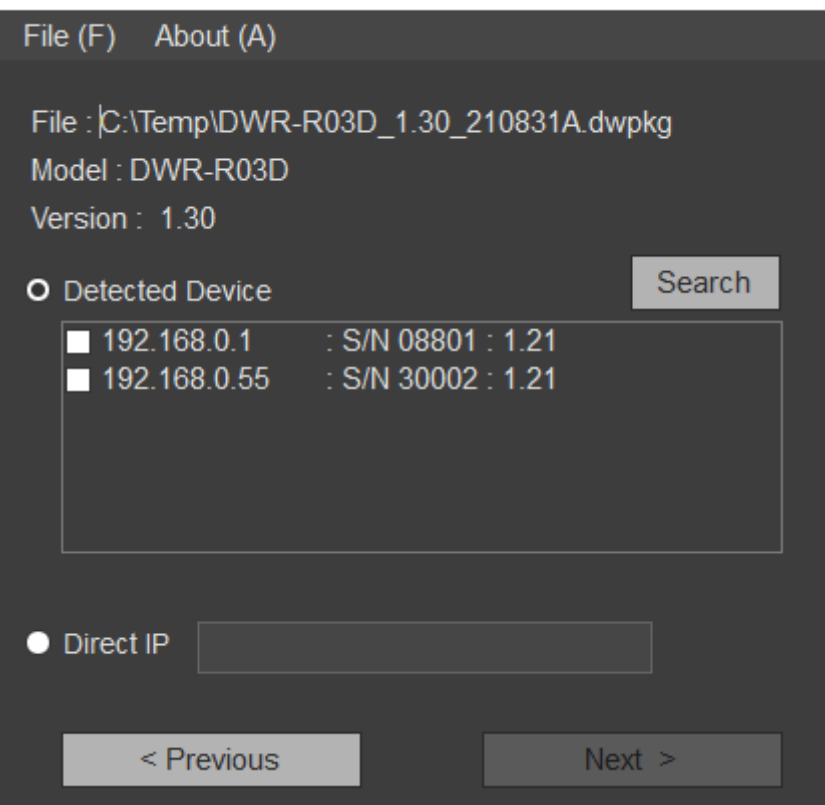

#### **Nota**

Si el cuarto octeto (parte D en A.B.C.D) de la dirección IP de un dispositivo de destino detectado a actualizar o la dirección IP introducida en [Direct IP] están definidos en "0" o en "255", no ejecute la actualización. Cambie la dirección IP del

**Coloque una marca de verificación en la casilla de verificación del dispositivo que desea actualizar.**

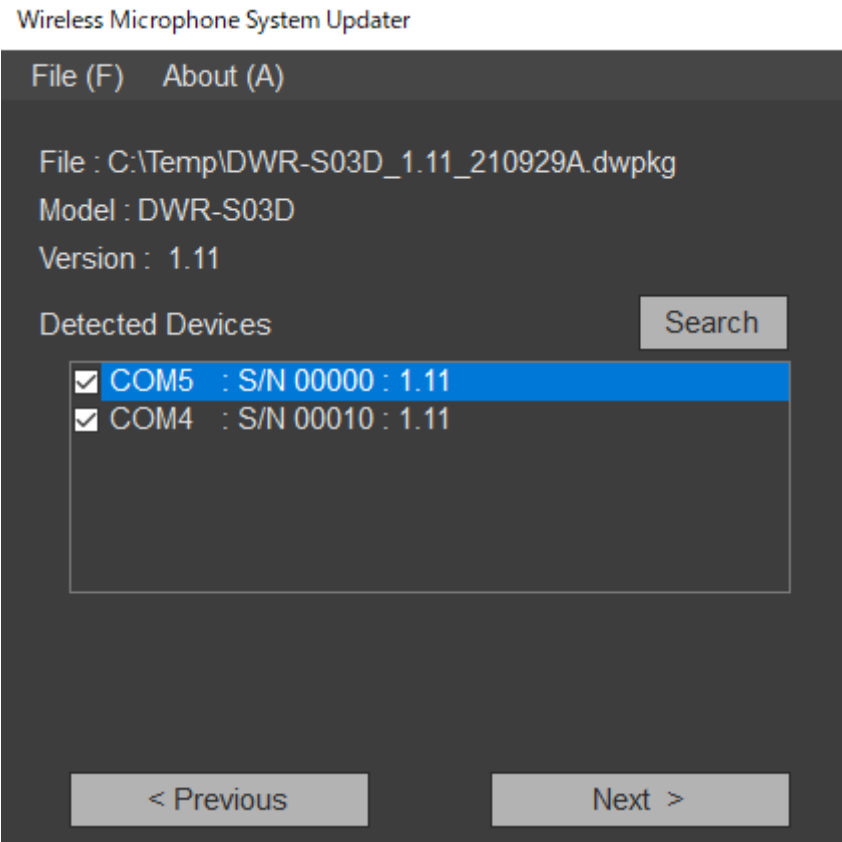

#### **Nota**

**5**

Limite el número de dispositivos actualizados al mismo tiempo a un máximo de 10.

#### **Haga clic en [Next]. 6**

Comienza la actualización.

#### **Nota**

- Mientras la actualización está en curso, no desconecte el cable que conecta el dispositivo y el ordenador, y no opere el dispositivo.
- No apague el dispositivo durante la actualización.
- Si la actualización no se realiza correctamente debido a que el cable se desconecte u otra causa durante la actualización, apague el dispositivo y vuelva a encenderlo y, a continuación, vuelva a iniciar la actualización. En este caso, es posible que no se muestre nada en la pantalla del dispositivo, según el estado en el que se detuvo la actualización anterior. En función del dispositivo, es posible que sea necesario retirar el cable y la batería para apagar el dispositivo. Si aparece un mensaje de error, consulte "[Mensajes de error"](#page-11-0).
- Si se produce un fallo durante la actualización de un dispositivo de conexión Ethernet con el código de error (0x40) o (0x21), no se visualiza nada en la pantalla del dispositivo y el dispositivo de destino no se puede detectar al hacer clic en [Search], introduzca la dirección IP que ha producido el fallo en [Direct IP] y ejecute de nuevo la actualización. Si la actualización no comienza tras ejecutarse de nuevo, siga el procedimiento que se describe a continuación para efectuarla.
	- Asegúrese de que su ordenador y el dispositivo de destino a actualizar son los únicos dispositivos que hay en el mismo **1.** segmento de red de la misma red (desconecte el cable de red o apague la alimentación de otros dispositivos).
	- **2.** Establezca la dirección IP del ordenador en "192.168.0.X" (donde X es un valor en el rango de 2 a 254).
	- **3.** Establezca la máscara de subred del ordenador en "255.255.255.0".
	- **4.** Introduzca "192.168.0.1" en [Direct IP].
	- **5.** Haga clic en [Next].
- Para los dispositivos para los que no se pudo completar una actualización, vuelva a instalar la actualización y compruebe que la actualización se haya completado correctamente antes de usar el dispositivo.
- Para dispositivos con conexión USB, se necesita cierto tiempo para establecer la conexión con un dispositivo después de hacer clic en [Next] o [Search]. Puede que tenga que esperar unos 30 segundos antes de poder continuar a la siguiente pantalla.

Cuando la actualización se completa correctamente, aparece un mensaje de confirmación.

Wireless Microphone System Updater

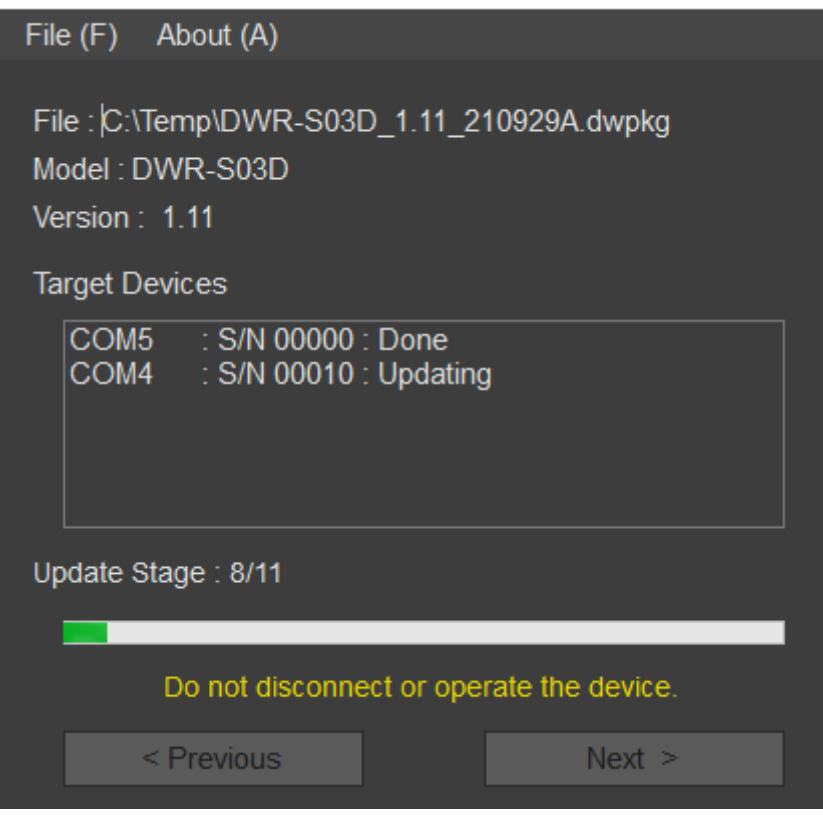

#### **Haga clic en [OK].**

**7**

Cuando finaliza el proceso de actualización, el resultado se muestra de la siguiente manera.

- [Done]: se ha actualizado correctamente
- [Failed]: no se ha podido actualizar
- [Not Updated]: no se ha aplicado el proceso de actualización
- [Not Found]: no se pudo detectar el dispositivo al ejecutar una actualización

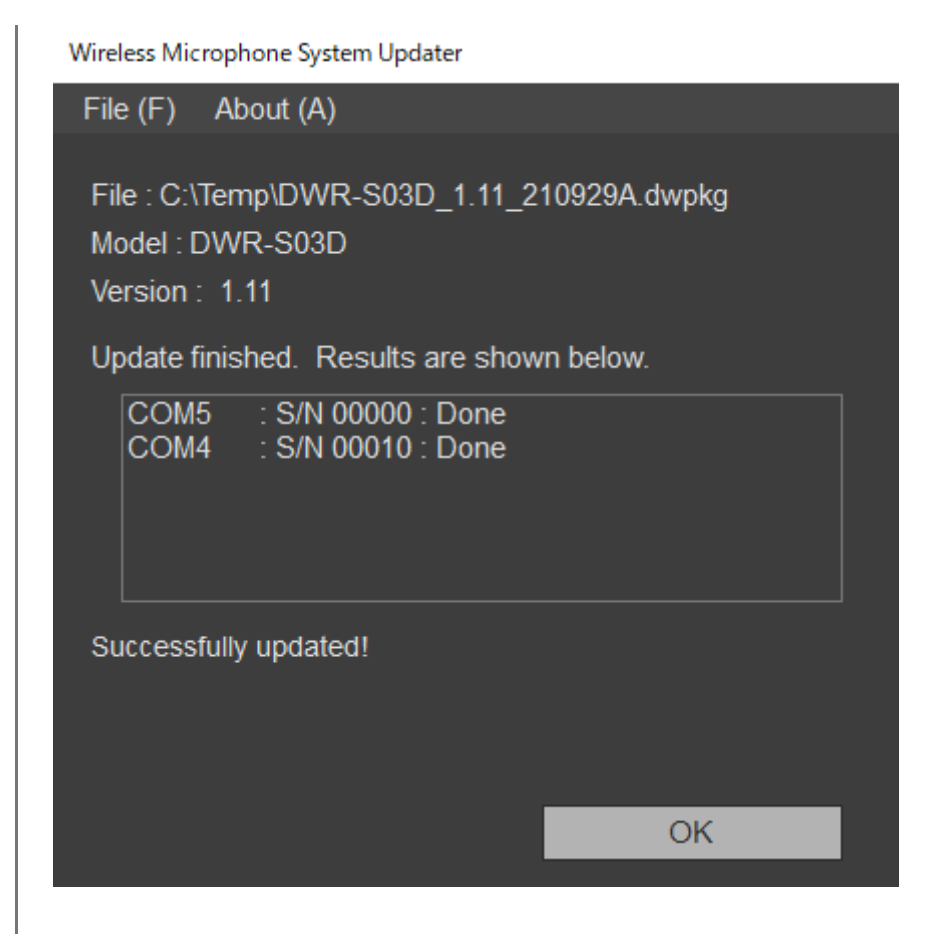

**Apague el dispositivo conectado, vuelva a encenderlo y compruebe la versión del dispositivo. 8**

Para obtener más información sobre cómo comprobar la versión, consulte las instrucciones de funcionamiento del dispositivo.

Para los dispositivos para los que no se pudo completar una actualización, vuelva a instalar la actualización y compruebe que la actualización se haya completado correctamente antes de usar el dispositivo.

# **Cuando se seleccionan varios dispositivos para actualizar**

Si la actualización de un dispositivo falla durante el proceso, puede aparecer el siguiente mensaje.

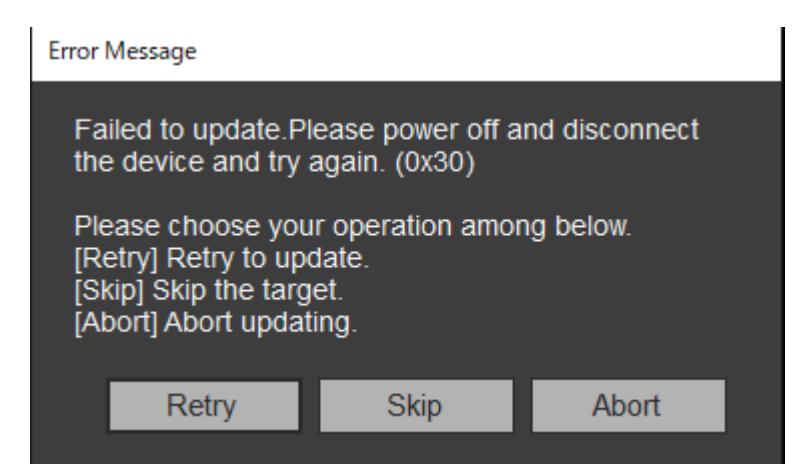

Para intentar actualizar el dispositivo cuya actualización no se pudo completar, haga clic en [Retry]. Para omitir el dispositivo cuya actualización no se pudo completar y pasar al proceso de actualización del siguiente dispositivo, haga clic en [Skip]. Para salir del proceso de actualización, haga clic en [Abort].

### **Cuando se muestra un mensaje después de una actualización fallida**

Si un intento anterior de actualizar un dispositivo con conexión Ethernet no se pudo completar correctamente, es posible que aparezca el siguiente mensaje después de seleccionar un archivo de paquete.

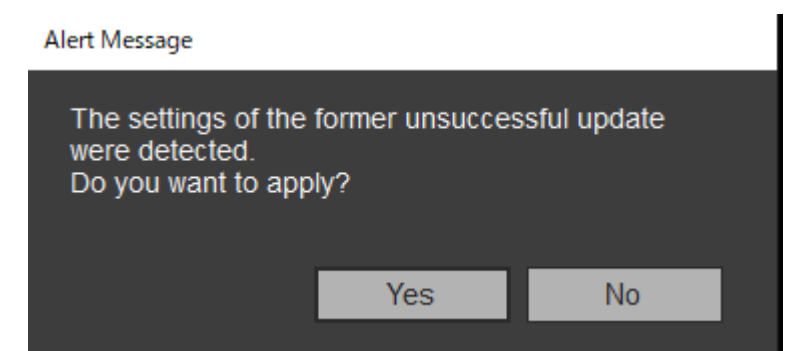

Para ejecutar el proceso de actualización utilizando la dirección IP especificada durante el intento fallido de actualización, haga clic en [Yes]. Si hace clic en [No], se elimina la información del intento de actualización anterior. En este caso, haga clic en [Direct IP], especifique la dirección IP directamente o seleccione la dirección IP del dispositivo de destino en la lista desplegable y, a continuación, instale la actualización. Para dispositivos con conexión USB, solo aparece un mensaje.

#### **Nota**

Si el cuarto octeto (parte D en A.B.C.D) de la dirección IP introducida en [Direct IP] está definido en "0" o en "255", no ejecute la actualización. Cambie la dirección IP del dispositivo tal y como se describe en la Nota de "Conexión de dispositivos" del tema "[Preparación](#page-2-0)".

#### Wireless Microphone System Updater

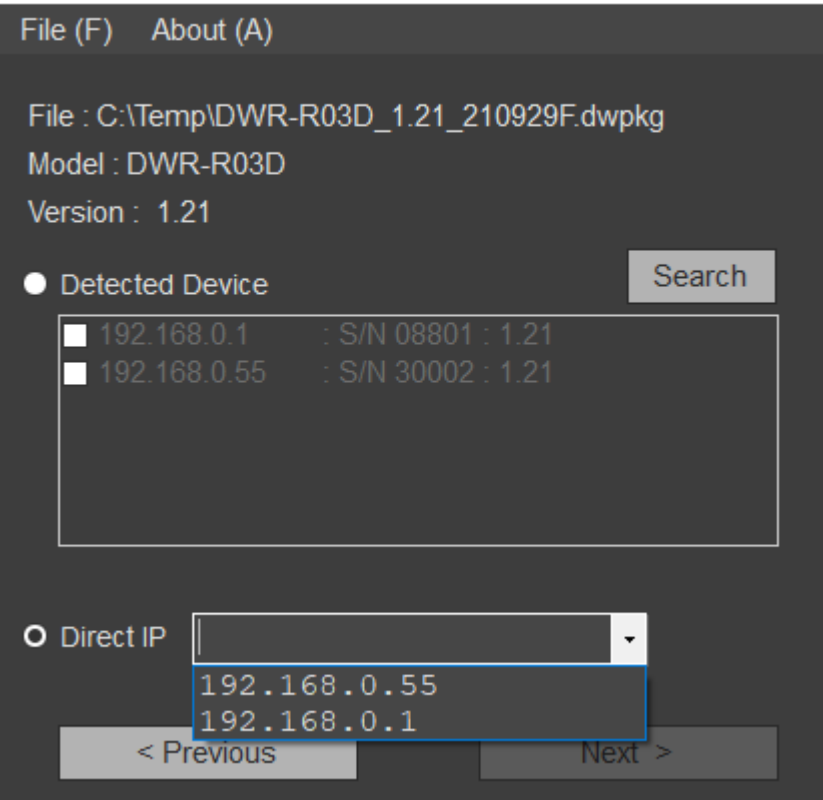

# **Para salir de la aplicación**

Haga clic en [Exit] en el menú [File] de la barra de menú para salir de la aplicación.

#### **Tema relacionado**

- [Preparación](#page-2-0)
- [Mensajes de error](#page-11-0)

# <span id="page-11-0"></span>**Mensajes de error**

## **Nota**

**Los códigos de error están sujetos a cambios o adiciones.** 

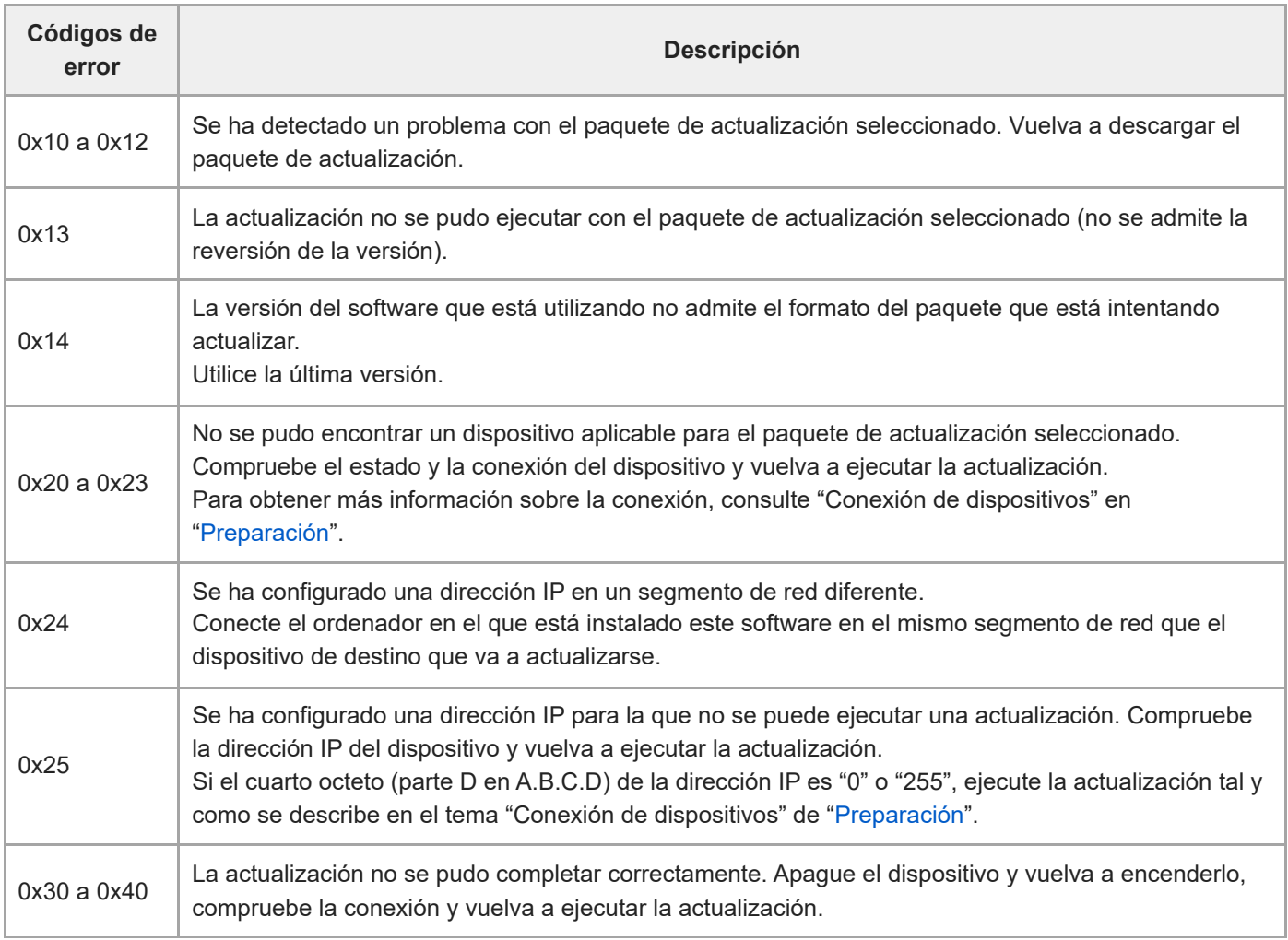

# <span id="page-12-0"></span>**Precauciones de uso**

Según el tipo de entorno operativo, es posible que terceras partes no autorizadas puedan obtener acceso. Cuando conecte la unidad a la red, confirme siempre que la red está correctamente protegida. SONY NO SE HACE RESPONSABLE POR DAÑOS DE NINGÚN TIPO DEBIDOS A FILTRACIONES DE DATOS DERIVADAS DEL ACCESO DE TERCEROS O PROBLEMAS DE SEGURIDAD DE CUALQUIER TIPO.